## **1. Εγκατάσταση πρόσθετου (plugin) Skype Meetings App (μόνο την πρώτη φορά)**

## 1. Επιλέξτε: **<https://az801095.vo.msecnd.net/prod/LWA/plugins/windows/SkypeMeetingsApp.msi>**

2. Πατήστε «Αποθήκευση αρχείου» (Save File).

3. Ανοίξτε και εκτελέστε το αρχείο που μόλις μεταφορτώθηκε στον υπολογιστή σας και εγκαταστήστε το σχετικό λογισμικό. Αν σας ζητηθεί κλείστε τα ανοικτά προγράμματα.

## Opening SkypeMeetingsApp.msi You have chosen to open SkypeMeetingsApp.msi which is: Windows Installer Package (13.5 MB) from: https://az801095.vo.msecnd.net Would you like to save this file? Save File Cancel

 $\times$ 

## **2. Επιλέξτε τον υπερσύνδεσμο που σας δόθηκε**

Αν σας προταθεί άνοιγμα με το Skype for Business, πατήστε ΑΚΥΡΟ. Και στο παράθυρο του φυλλομετρητή πατήστε «Join with the Skype Meetings App (web)». Θα προβληθεί νέα ιστοσελίδα όπως στην παρακάτω εικόνα (μπορεί να παρατίθεται πίσω από το ενεργό παράθυρο).

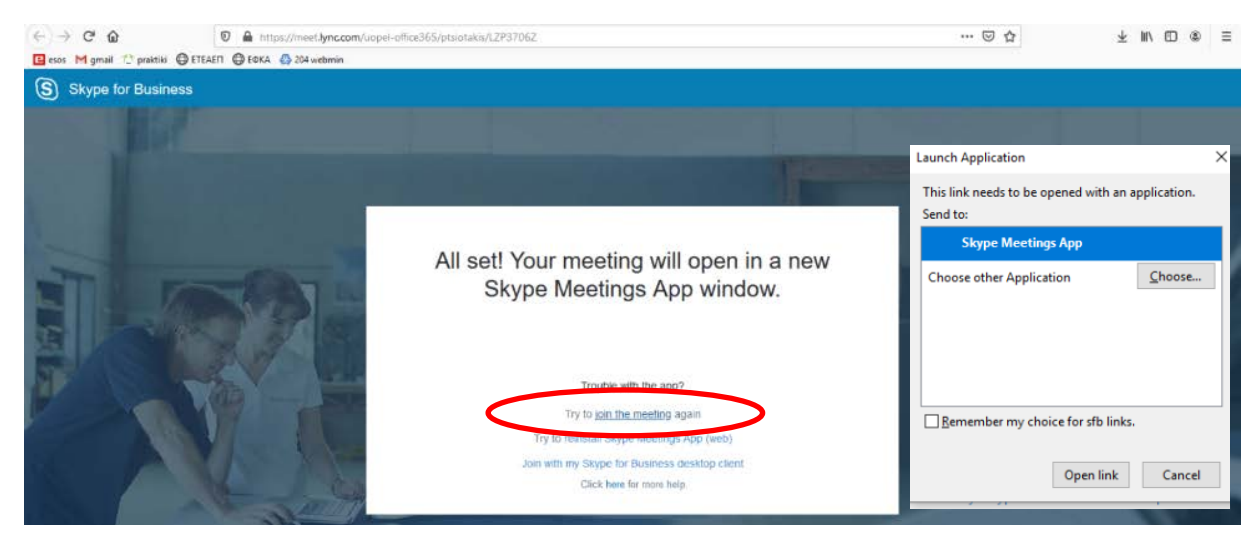

 Επιλέξτε «Try **to join the meeting** again» και στη συνέχεια στο αναδυόμενο παράθυρο επιλέξτε «**Open Link**», φροντίζοντας να είναι ενεργή η εφαρμογή Skype Meetings App (διπλανή εικόνα). Αν δεν βλέπετε το αναδυόμενο παράθυρο ανανεώστε την ιστοσελίδα.

Στο νέο παράθυρο που ανοίγει, πληκτρολογήστε το πλήρες ονοματεπώνυμό σας με κεφαλαία και πατήστε «Join».

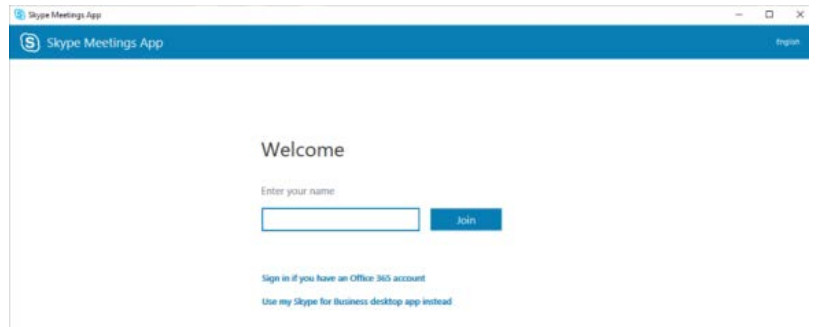

Αν σας ζητηθεί, επιλέξτε «Allow Access» (Επιτρέπεται η πρόσβαση), για να ανοίξει το λογισμικό. Επίσης, δηλώστε Ναι/Όχι, για να παραμείνουν αποθηκευμένα τα στοιχεία σας στον φυλλομετρητή για επόμενη σύνδεση.

Μετά την επιτυχή σύνδεση βρίσκεστε στο εικονικό δωμάτιο.

Σημείωση: μπορείτε να συνδεθείτε ακόμη κι αν το έχει πράξει ακόμη ο διδάσκοντας.